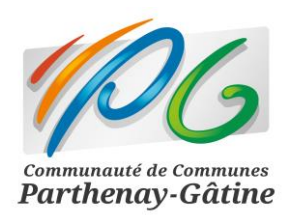

*Arrêt des messageries @cc-parthenay-gatine.fr et @cc-parthenay.fr*

### **Tutoriel : Comment exporter mes contacts actuels pour les réutiliser dans la nouvelle messagerie ?**

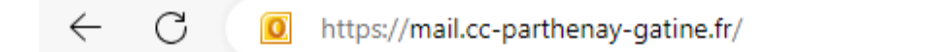

# [Exporter des contacts](#page-1-0) 1

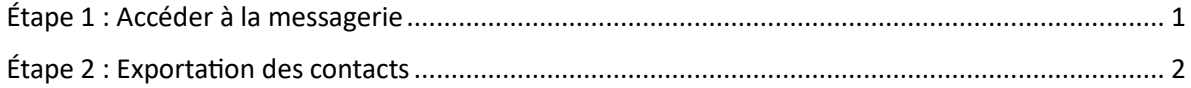

## <span id="page-1-0"></span>Exportation des contacts

#### <span id="page-1-1"></span>Étape 1 : Accéder à la messagerie

- 1. Ouvrez votre navigateur internet habituel.
- 2. Rendez-vous sur votre messagerie<https://mail.cc-parthenay-gatine.fr/>

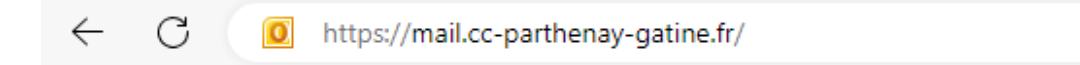

- 3. Saisissez votre identifiant en utilisant le début de votre adresse mail (avant le "@ccparthenay.fr ; @cc-parthenay-gatine.fr").
- 4. Entrez votre mot de passe associé à votre adresse mail.
- 5. Cliquez sur le bouton "Connexion" pour vous identifier.

#### <span id="page-2-0"></span>Étape 2 : Exportation des contacts

1. Cliquez-en bas à gauche sur "Contact".

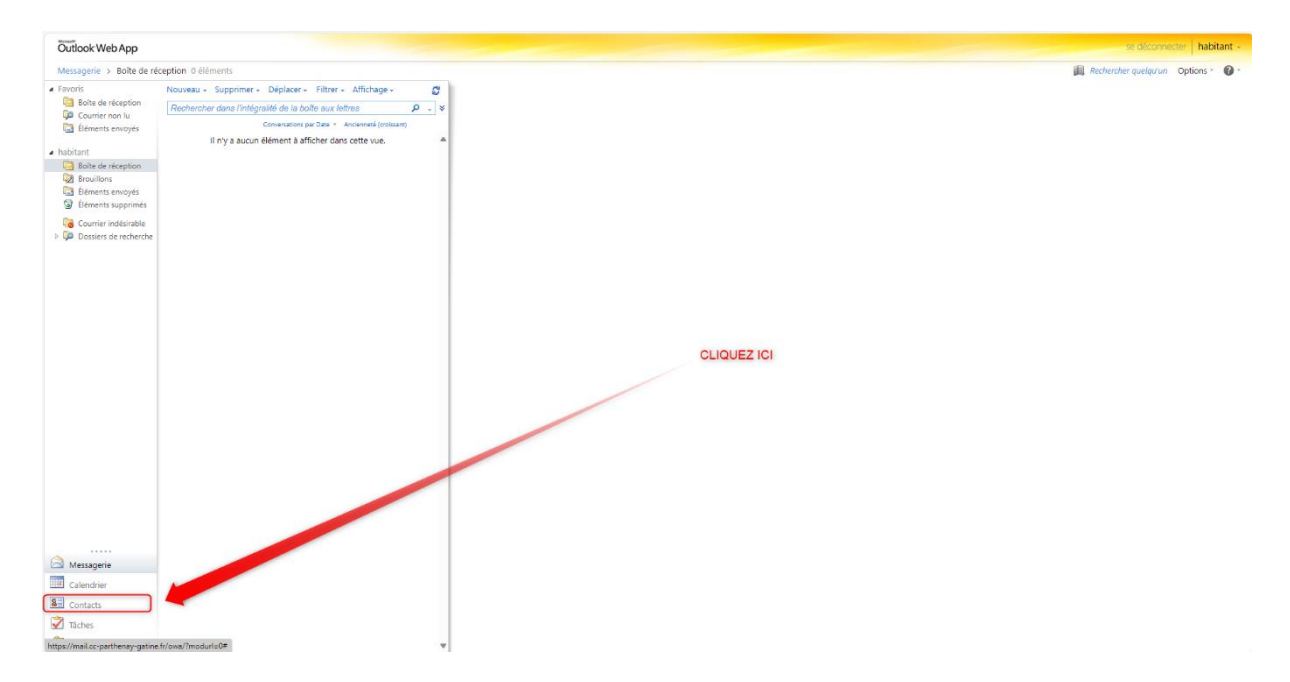

2. Sélectionnez les contacts à exporter :

1. Un seul contact : Cliquez sur le contact que vous souhaitez exporter.

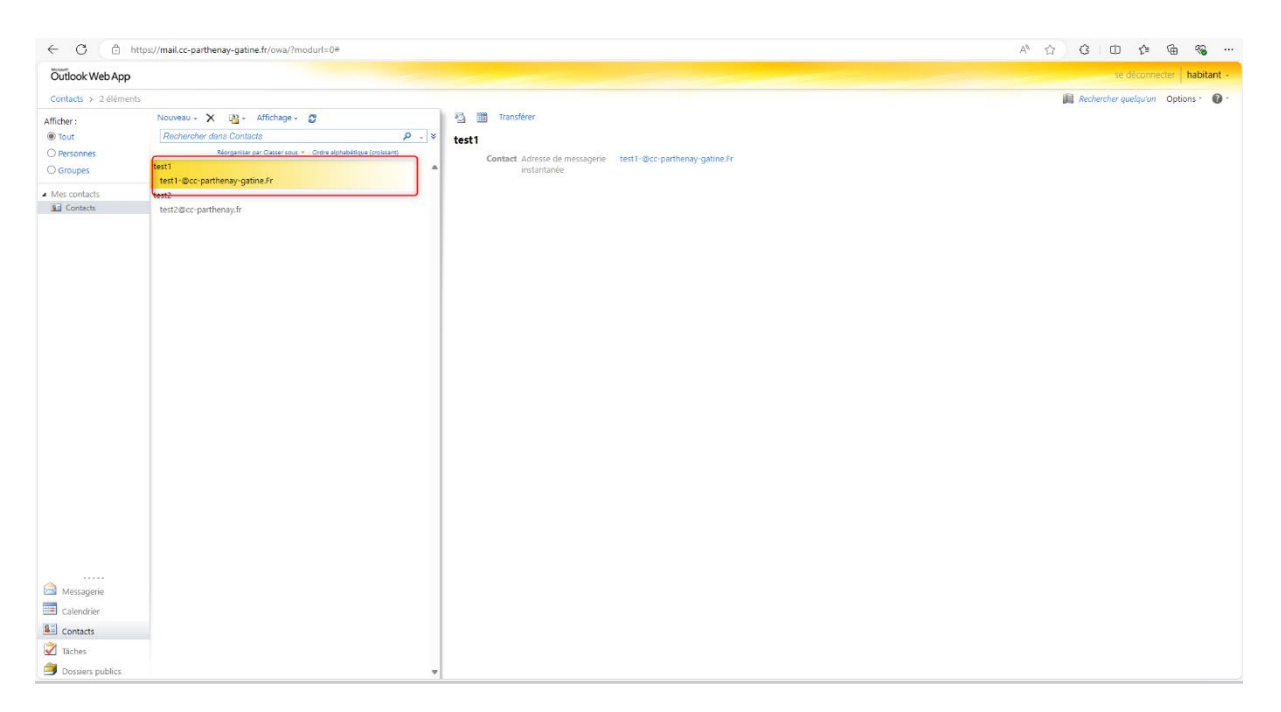

2. Plusieurs contacts : Maintenez la touche "Ctrl" enfoncée et cliquez sur chaque contact à exporter.

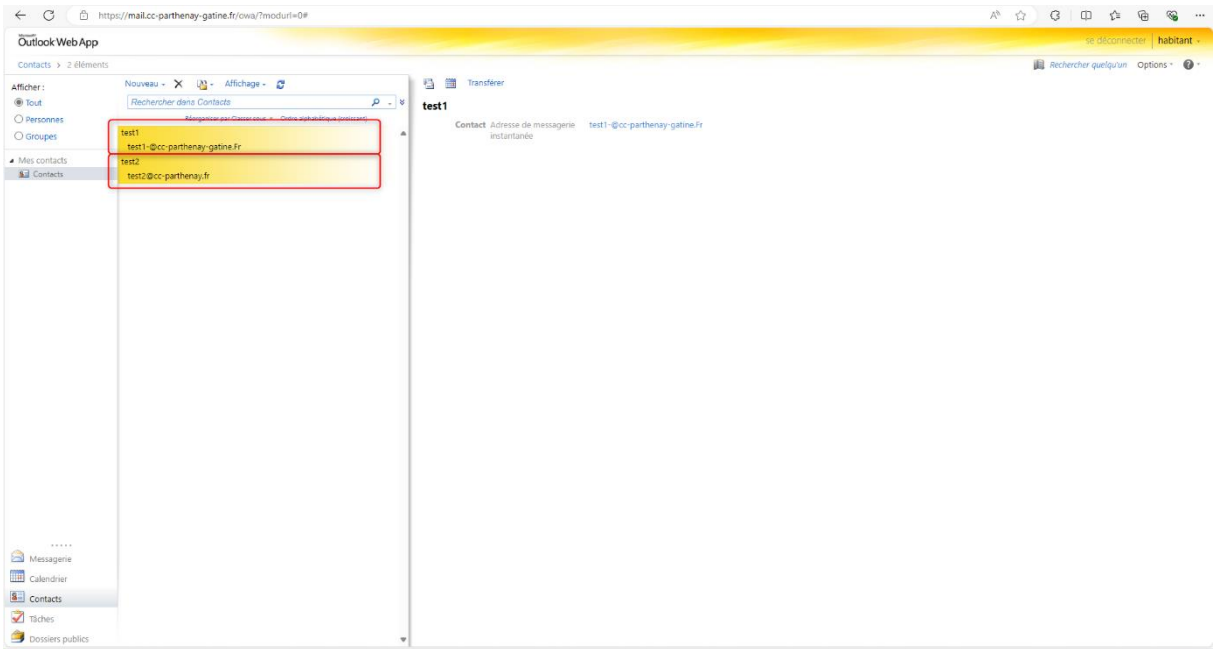

- 3. Une fois vos contacts sélectionnés, faites un clic droit sur la liste de contacts.
- 4. Cliquez sur " Transférer en tant que pièce jointe"

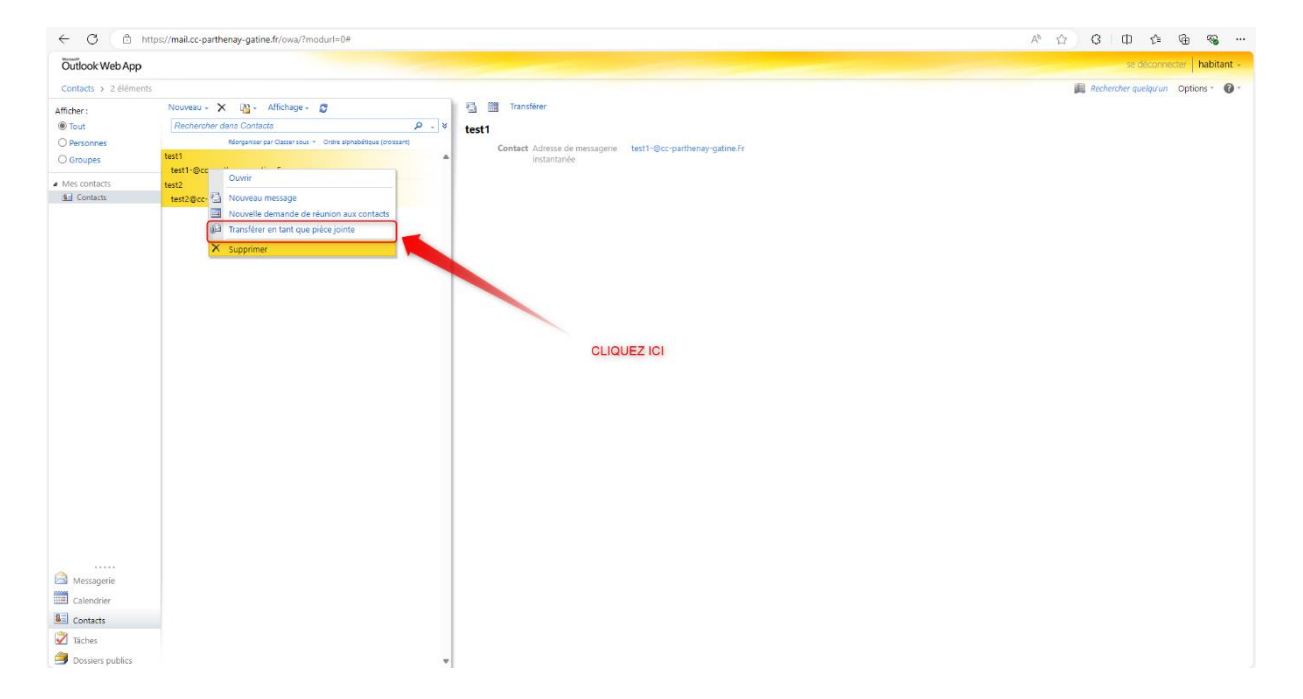

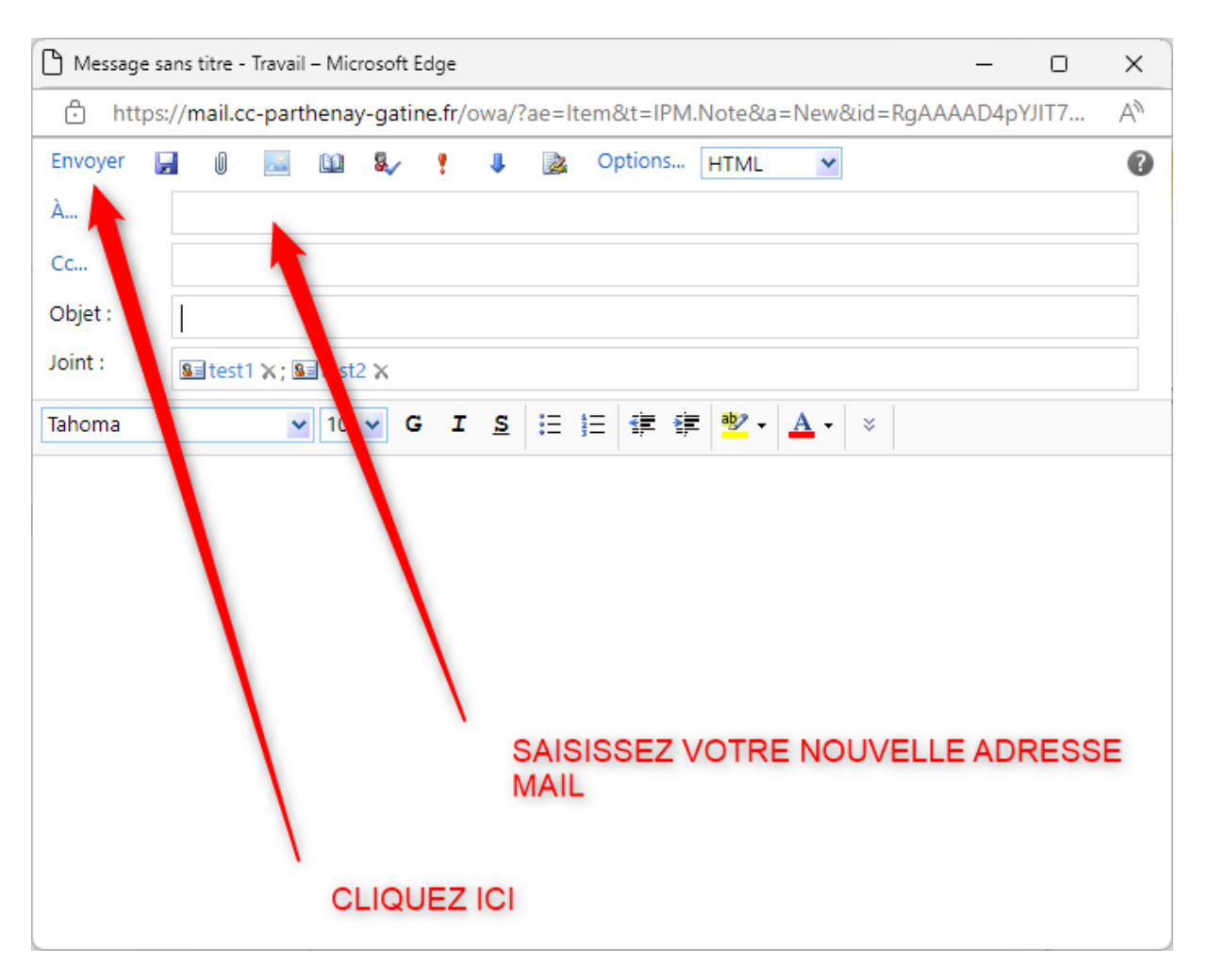

#### 5. Saisissez votre nouvelle adresse mail puis cliquez sur "Envoyer".